# **Making Payments in CyberBos 5.0**

### Very Important!

Always make sure that BetaPay is turned on!

This will show up on the status bar which is on the bottom of the screen, it says BetaPay. If it is not down there, turn it on while in the Main Menu, by holding down Control and Shift at the same time and clicking on the number 2 (above the w) on your keypad (not the calculator 2). Do not hold the 2 down, as it could turn it off again. Once you turn this on you should leave it on, it will come back on every time you open Cyberbos. This option should be turned on on every computer that uses Cyberbos and left on at all times.

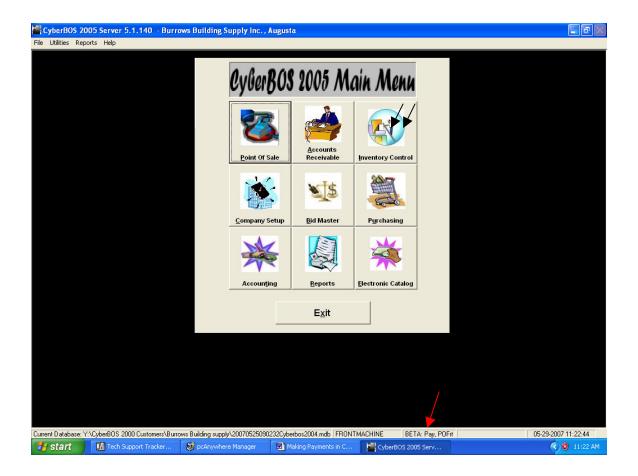

# From the Main Menu click on Accounts Receivable. This will open the Customer Menu window.

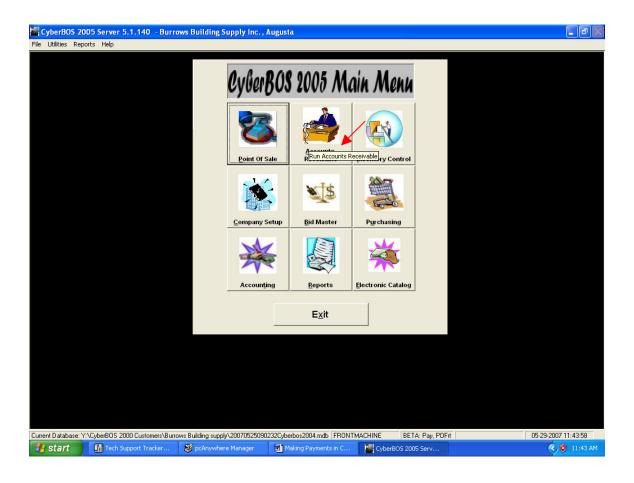

# Click on Payments This will open the Payment Master screen;

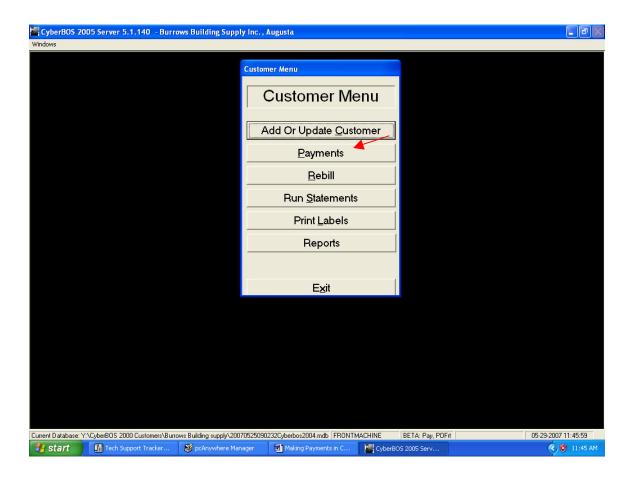

After you have put in the customer's name and/or account number, left click once on the middle tab that says Apply A Payment. This will open a new window where you can make payments to customer's accounts.

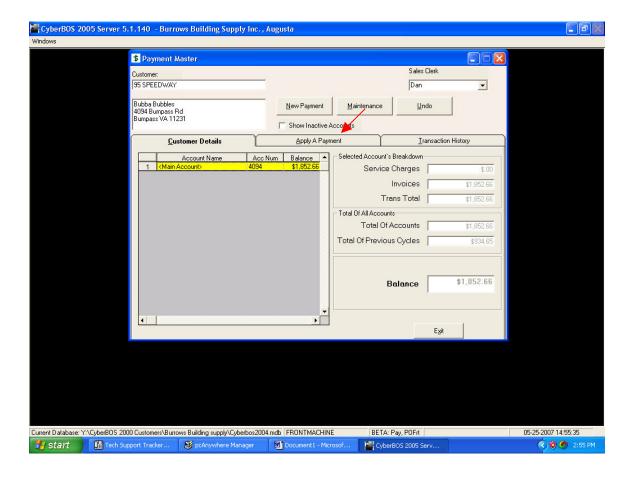

## This is the Apply A Payment window:

The first (colored) box in this window shows all outstanding invoices and service charges. If the box to the left of the invoice number is checked, it indicates that you will be applying a payment to that invoice. If it is not checked, a payment will not be applied to that invoice. You can select the invoices that you want to apply a payment to, or if you want to pay the invoices that were on the last statement simply click on Statemented.

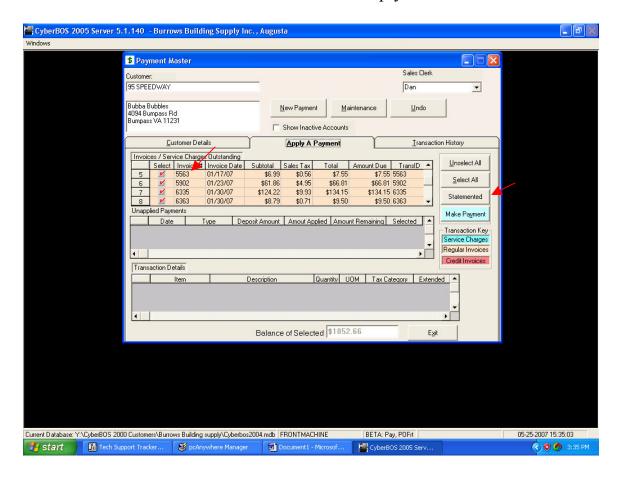

Once you have chosen the invoices that you want to pay, left click once on the turquoise button to the right of the screen that says, Make a Payment.

This will take you to a new window.

## This is the Payment Amount window.

The top window shows the invoices that you have selected to be paid; the second window shows any deposits or credits that are available to be applied to the outstanding invoices. Below this section is the Payment Entry section. The selected amount is the total of the invoices you have chosen to be paid. Cash Check or CC Amount is where you put in the amount of the payment that you want to apply to the account.

From Deposit Amount is the amount to be applied to outstanding invoices if the customer has made a deposit or an overpayment. (Instructions for this will follow). There are also options where you may apply any deductions or discounts. Choose one of the Payment Options to the right of this for Cash, Check, or Credit Card. When you have entered all information, left click Apply and Exit.

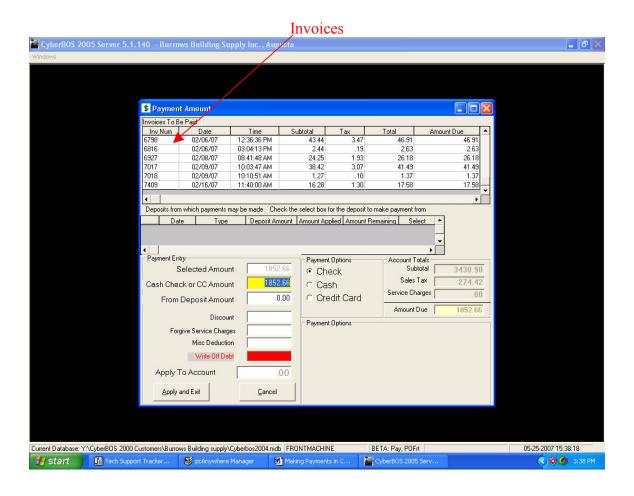

This window allows you to put in a check number for the payment.

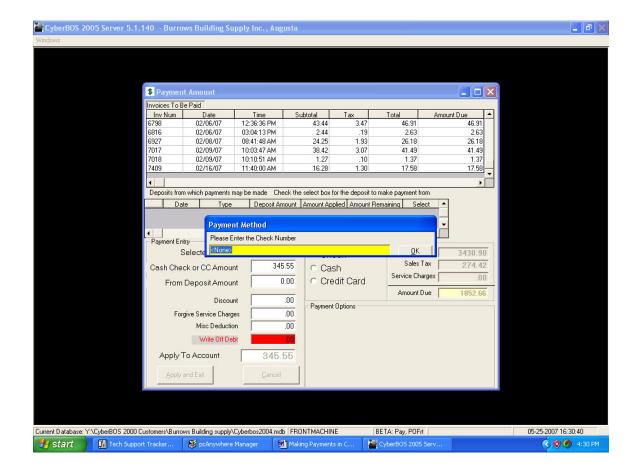

This window allows you to put in any memos you may have regarding this payment.

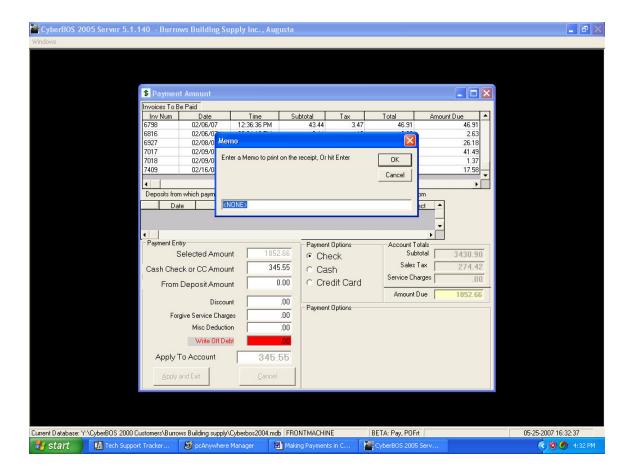

This window allows you the option of printing a receipt.

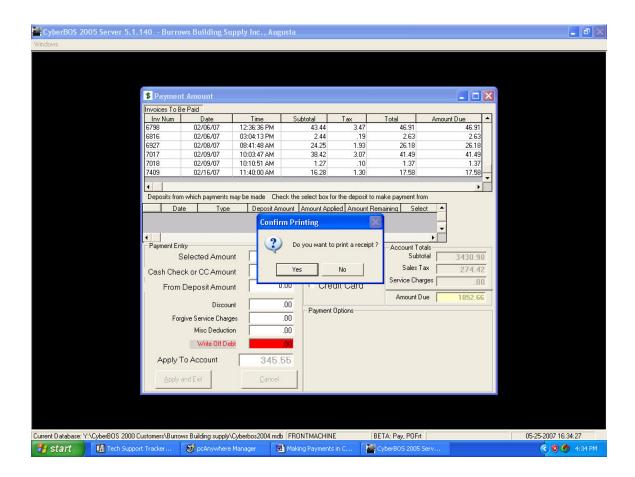

Good Job!

Now I will show you how to make overpayments or deposits available to sub-accounts.

# Making Overpayments or Deposits Available to Sub-Accounts

Return to Payment Master and select the account with the over payment amount, then click Apply a Payment.

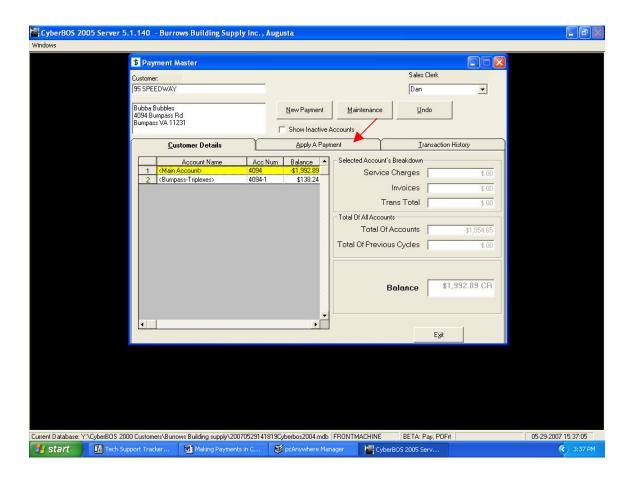

This is the Payment Master window now showing an unapplied credit balance. To make this amount available to all sub-accounts, select the box to the right of the amount and click Make a Payment.

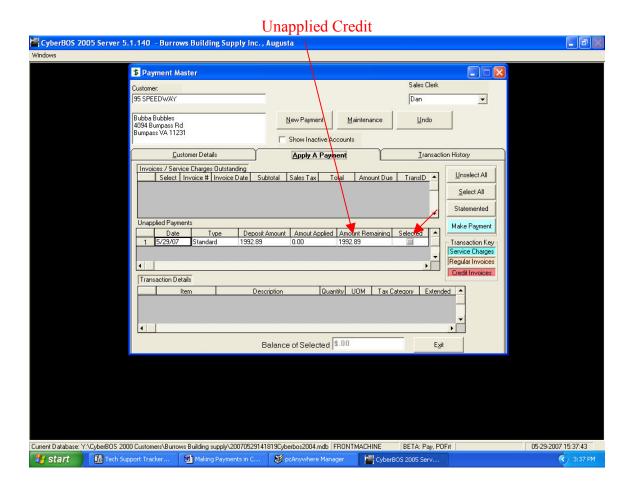

This is the Payment Amount window; the overpayment amount is already checked. Simply left click once on the box that reads "Make this credit available to Main and Sub Accounts" or, if the customer wants a refund, left click the "Refund payment to customer for this credit amount.

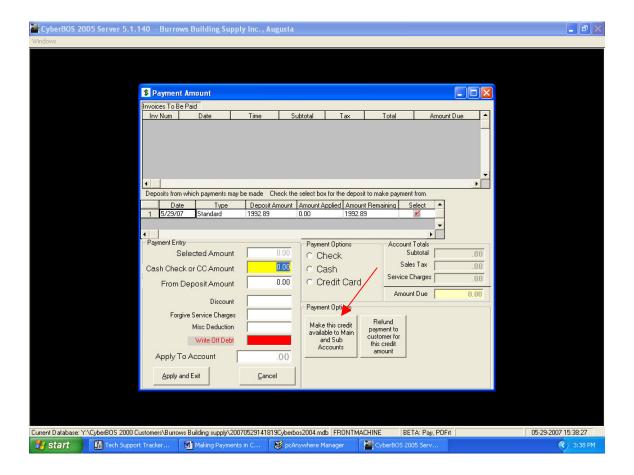

#### Click OK!

This credit is now available to main and all sub accounts or to refund to the customer.

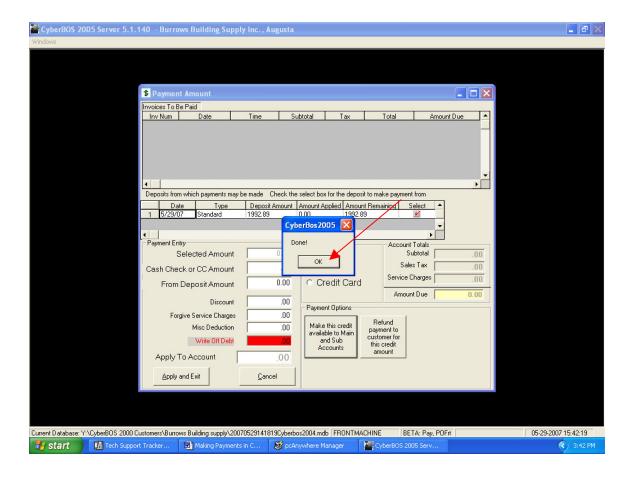

# Now select the sub account that you want to make a payment on and click Apply a Payment

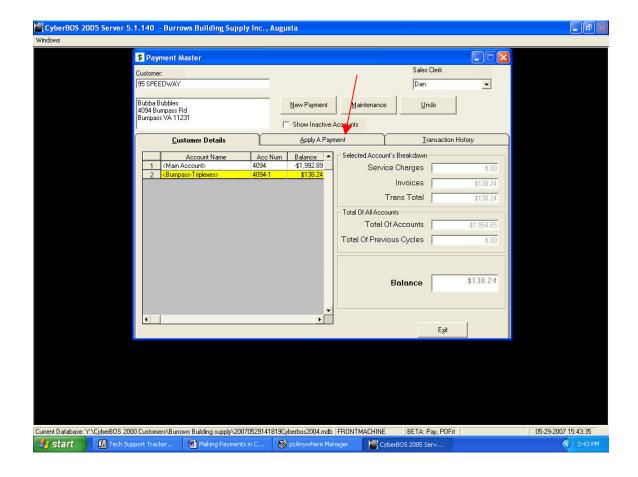

Select the unapplied payment and then click Make a Payment.

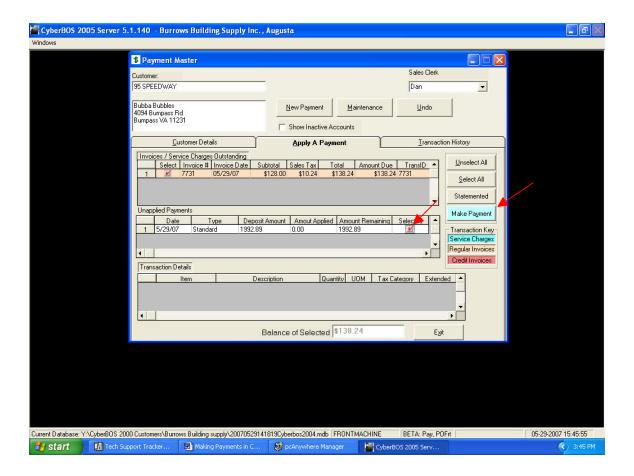

In this window, simply make sure everything is correct; Selected Amount will show the amount to be paid to the selected sub account. Cash Check or CC Amount should be 0.00, the amount of the payment will be automatically entered in the From Deposit Amount. If everything is correct, click Apply and Exit.

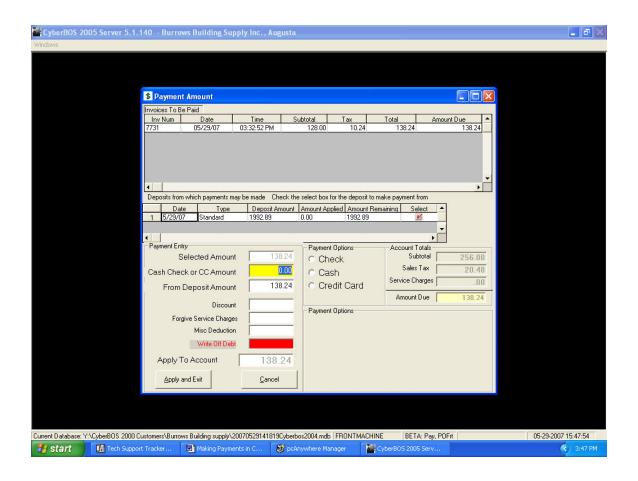

### Enter Memos if desired.

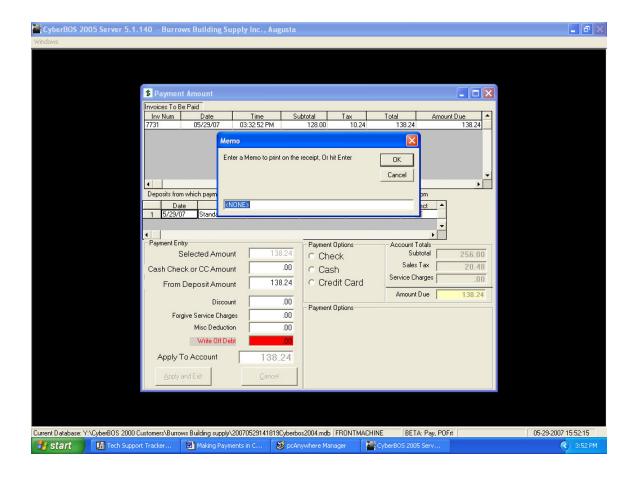

## Print a receipt option.

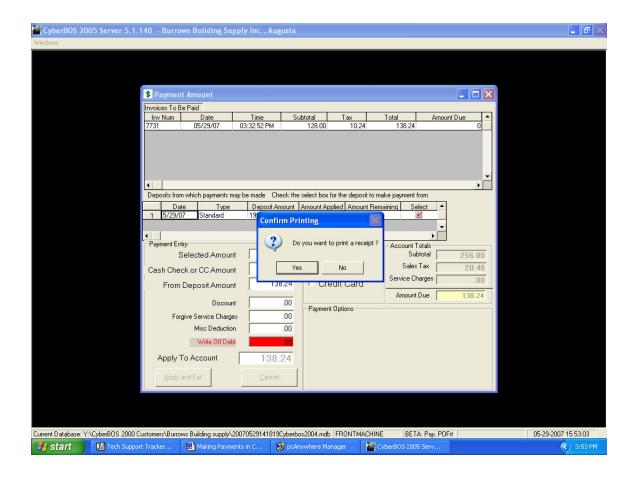

The sub account is paid and the remaining credit balance shows in the main account.

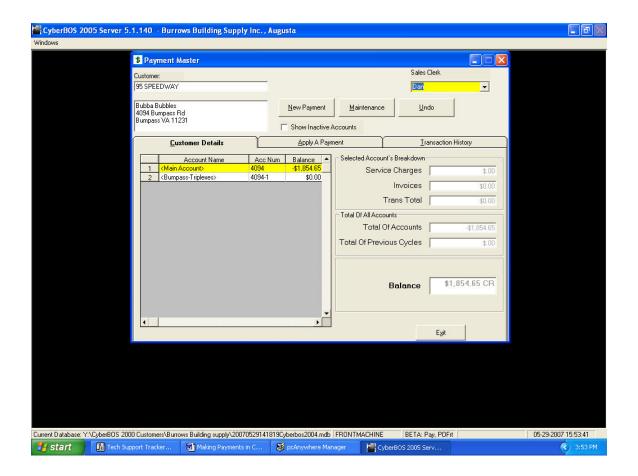

**Great Job!**